### **Combi Cool** kylmäalan tukkuliike

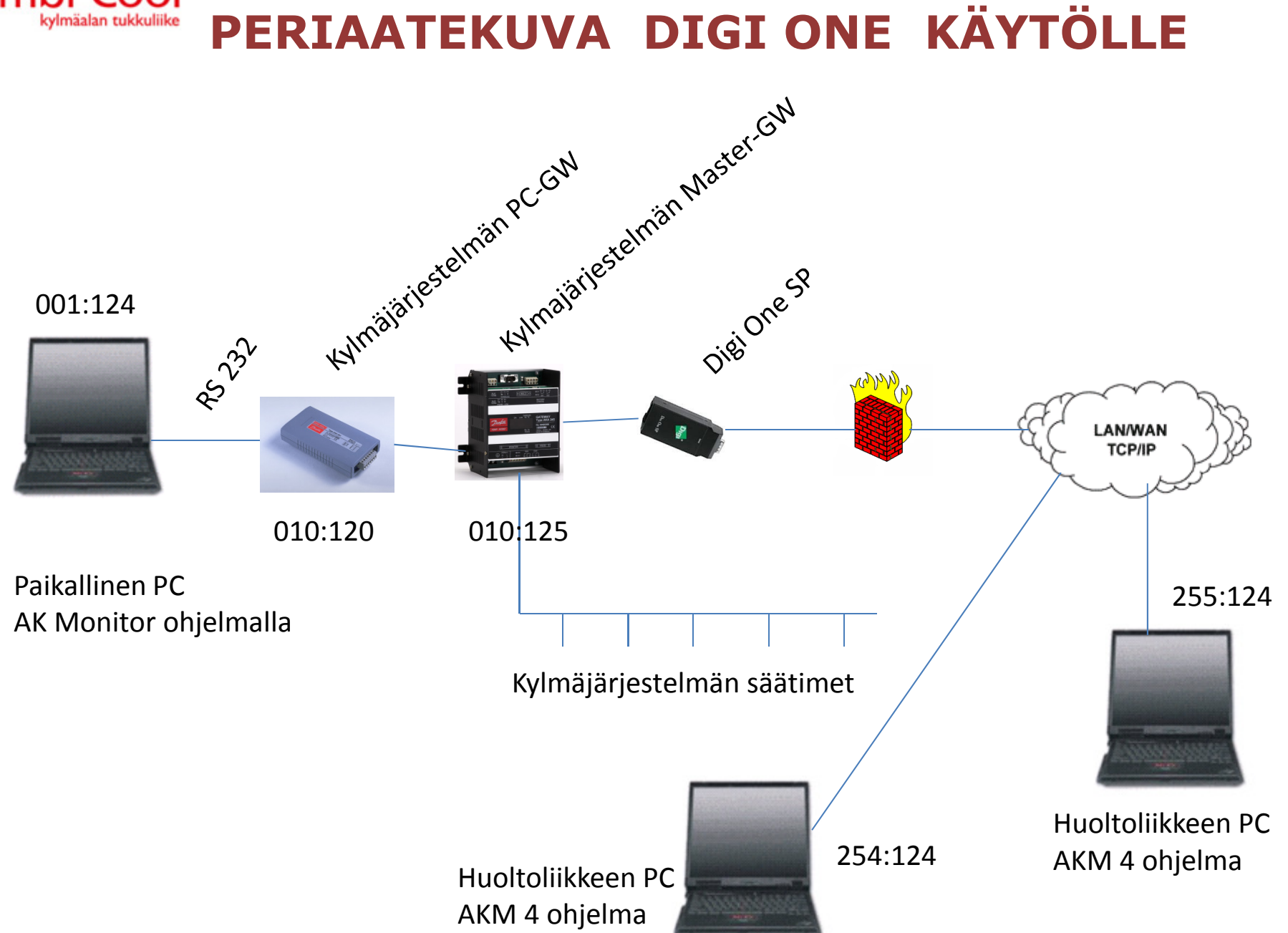

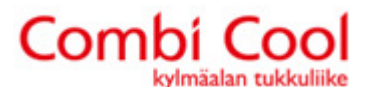

Digi One on mahdollista kytkeä ainoastaan AKA 245 Gatewayhin. Vanhempiin malleihin kuin AKA 244, AKA 243A, AKA 243B ja AKA 24 se ei sovellu.

HUOMIO! Digi One käyttää ainoastaan porttia 23.

GW asetuksissa annetan sille järjestelmän osoite ja GW tyyppi 2 (0 = PC GW; 1 = MDM GW; 2 = TCP/IP GW)

Sivu 1 esimerkin mukaan Master GW reititykseen kirjoitetaan RS 232 portin kohdalle 254 – <sup>255</sup>Danbuss rivin kohdalle voi, mutta ei ole pakko, kirjoittaa:

1 –120  $10 - 10 = 0$ 

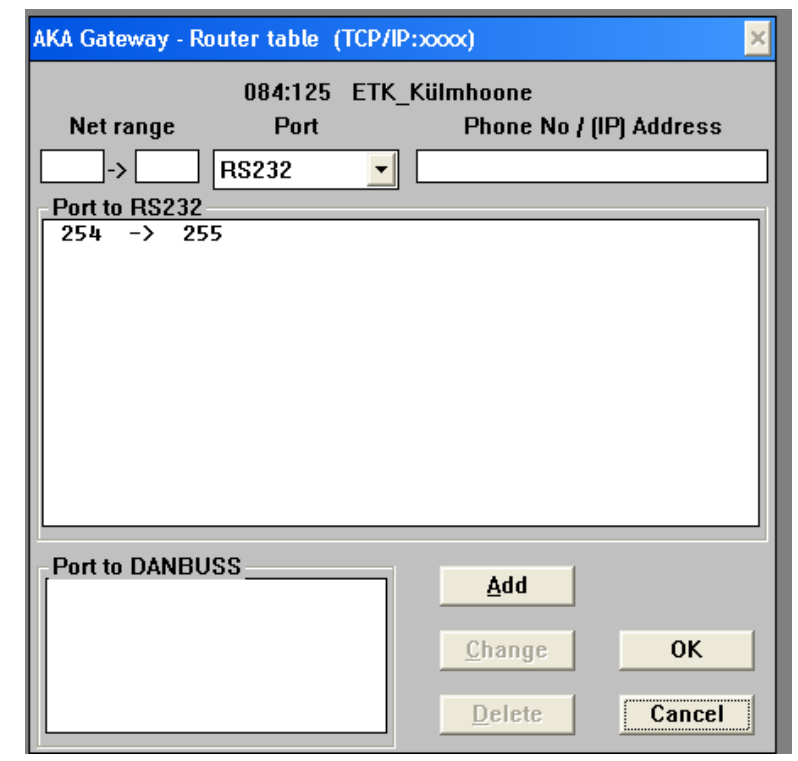

### **Combi Cool** DIGI ONE KÄYTTÖÖNOTTO AKM OHJELMALLA

Ennen käytöönottoa, ota PC:ltä jolla tulet ohjelmoimaan Digi One:a, palomuuri pois käytöstä. Löydät sen: "Control Panel" – "Windows Firewall" – "Off"

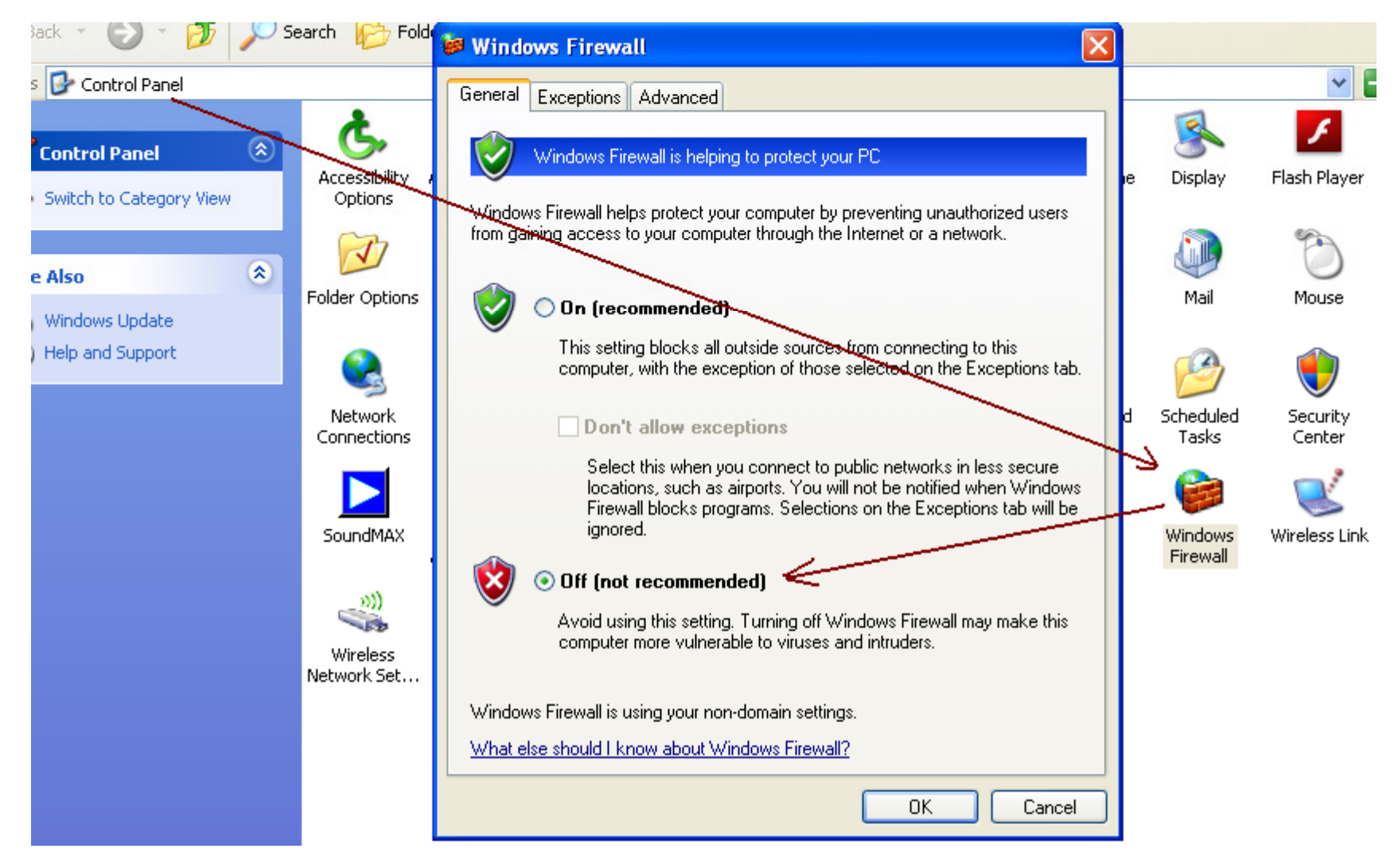

#### **Combi Cool** kylmäalan tukkuliike DIGI ONE KÄYTTÖÖNOTTO AKM OHJELMALLA

Anna PC:lle staatinen IP osoite:

- Start
- Connect to
- Show all connections
- Local area connection

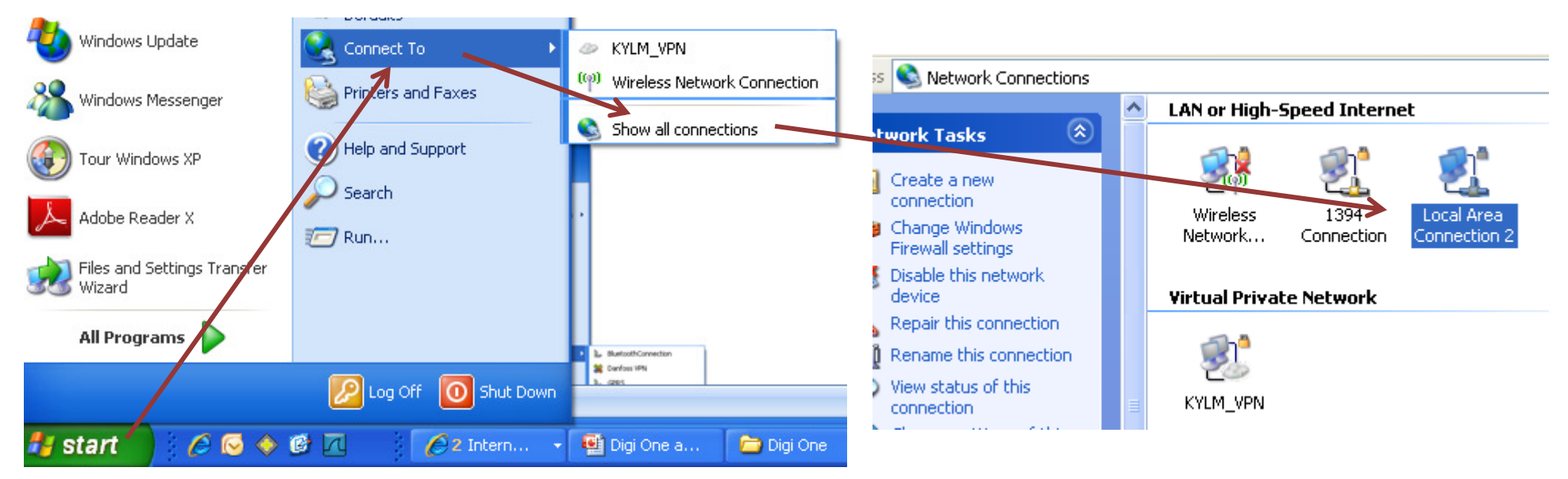

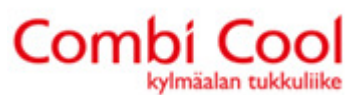

Jatka:

- Local Area Connection
- Properties
- Internet Protocol (TCP/IP)
- Properties

-F

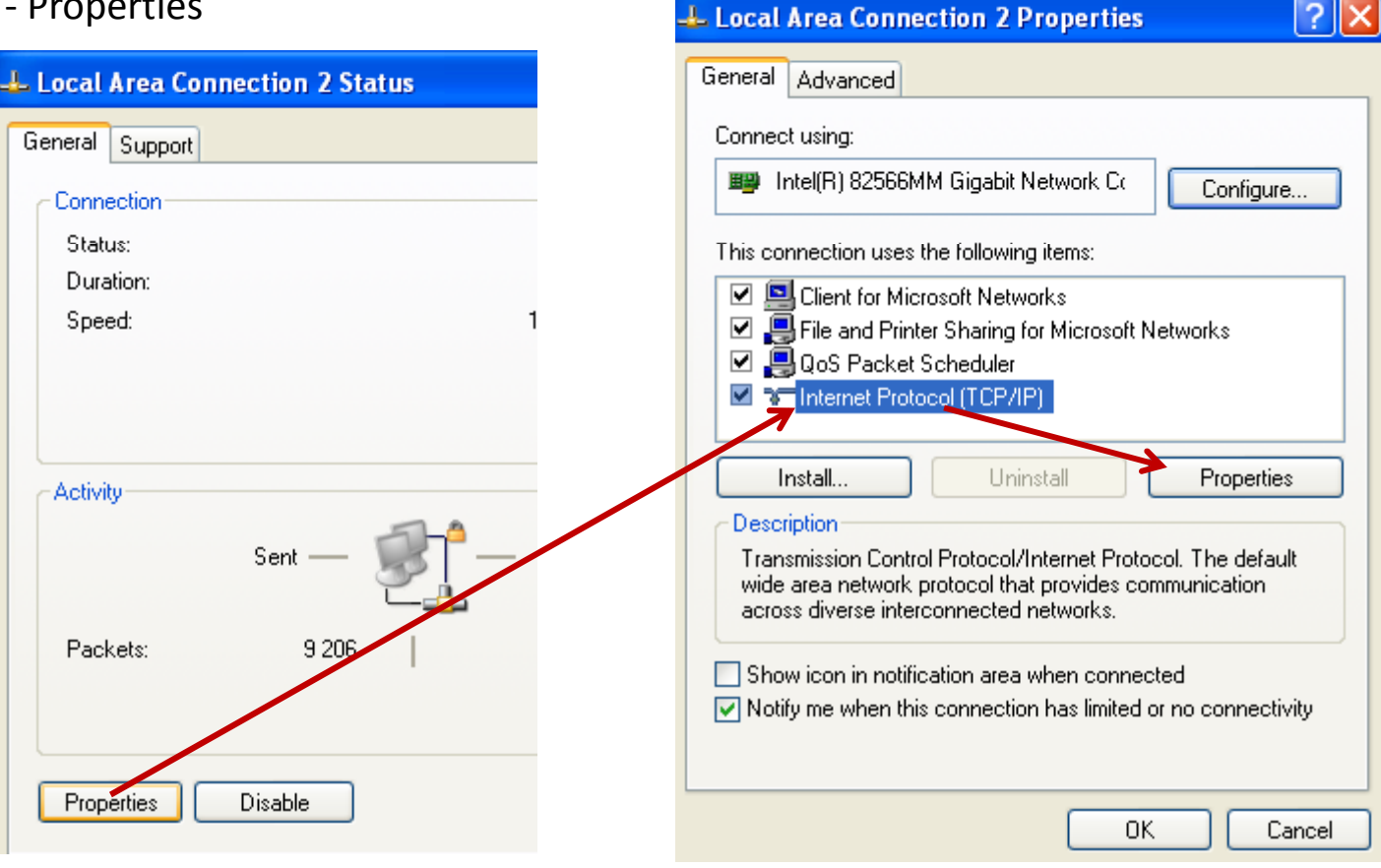

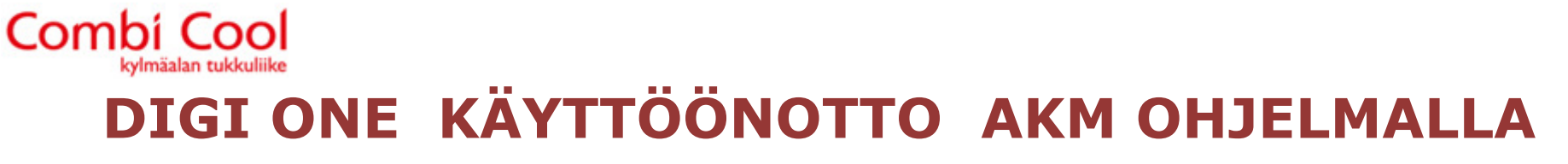

Anna PC:lle tässä oleva IP osoite, Subnet Mask ja Default gateway osoiteet.

Digi One ei tunnista muita osoitteita kuin nämä.

Paina OK.

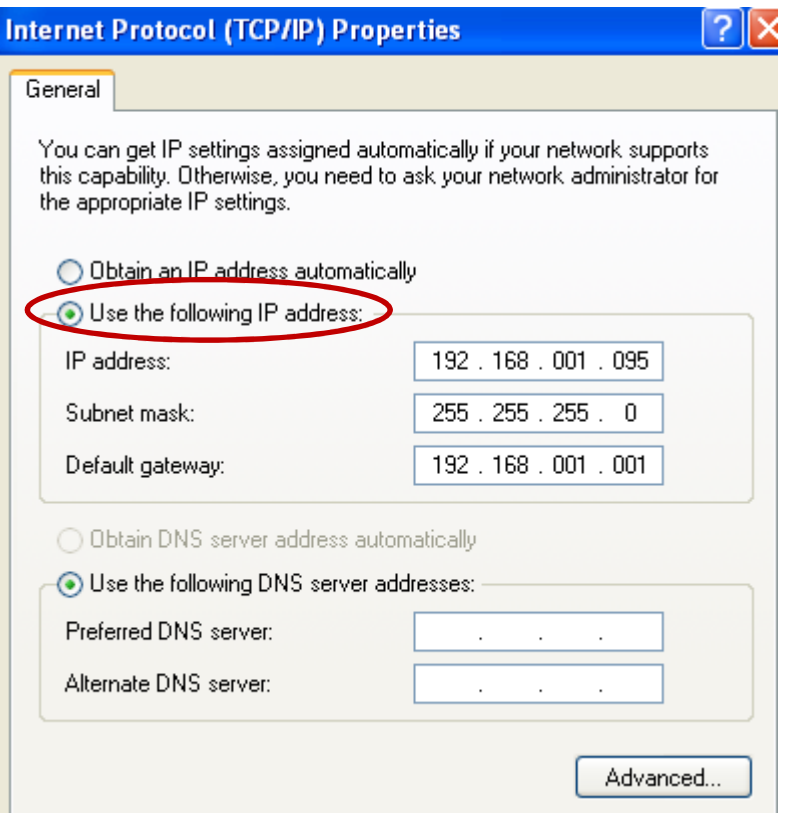

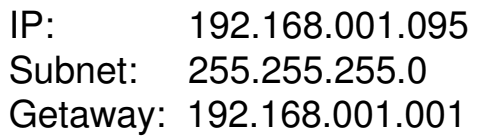

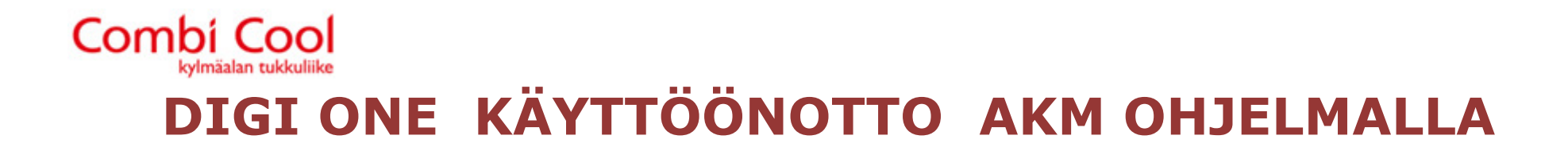

Yhdistä PC ristikaapelilla Digi One säätimeen.

Käynnistä Digi ohjelma. Jos ohjelma ei löydä automaattisesti Digi säädintä paina "Refresh" painiketta.

Löytäessään säätimen on sen tehtaan asetusarvot 0:0:0:0. Paina "Set IP Address" ja anna omat arvot Digi One säätimelle. Paina "OK".

Digi One on nyt säädetty.

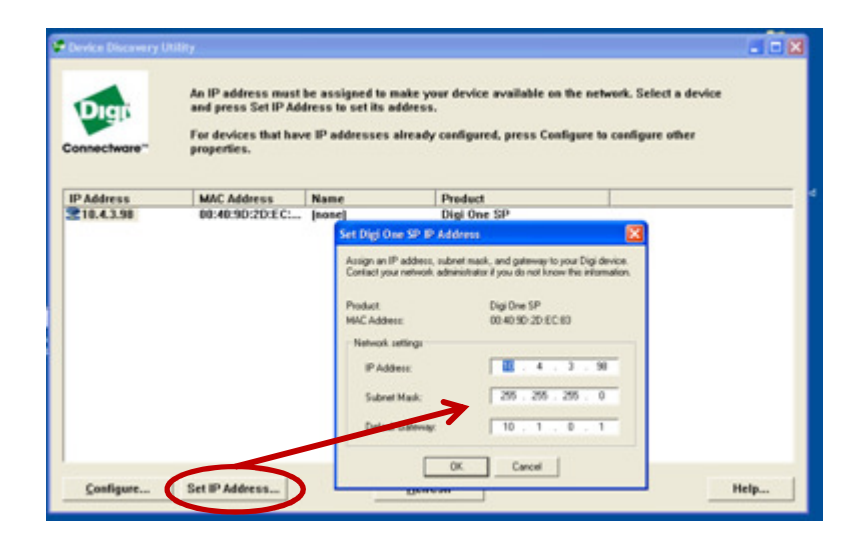

Esimerkiksi:IP: 192.168.001.086Subnet: 255.255.255.0Getaway: 192.168.001.001

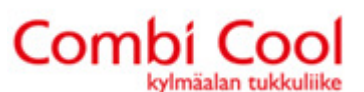

AKM ohjelmassa pitäisi nyt "AKM asettelu – Portin asetukset" ottaa käyttöön "AKA Winsock" väylä (vanhemassa AKM versiossa AK1 Winsock), Portti "Host 1" ja laita rasti "Sallii Telnet Pad".

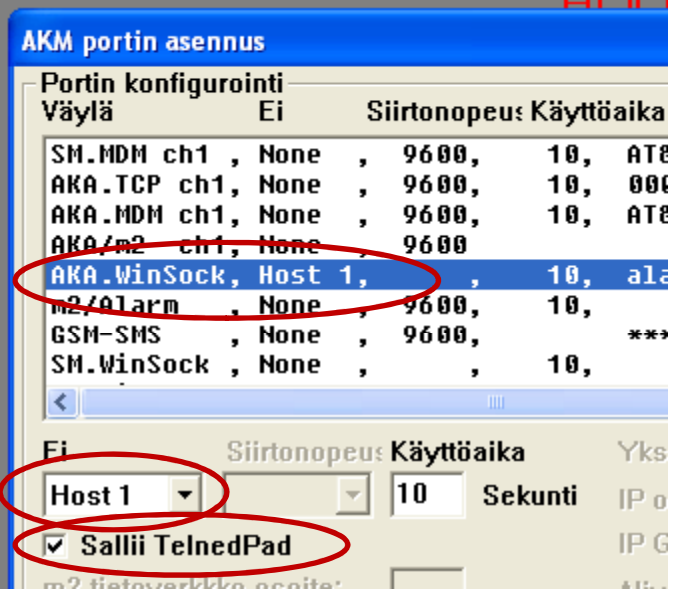

"AKM asettelu – Reitityksen asettelu" täytää: "AKA verkkoalue, IP osoite, Väylä" ja paina "Päivitys"

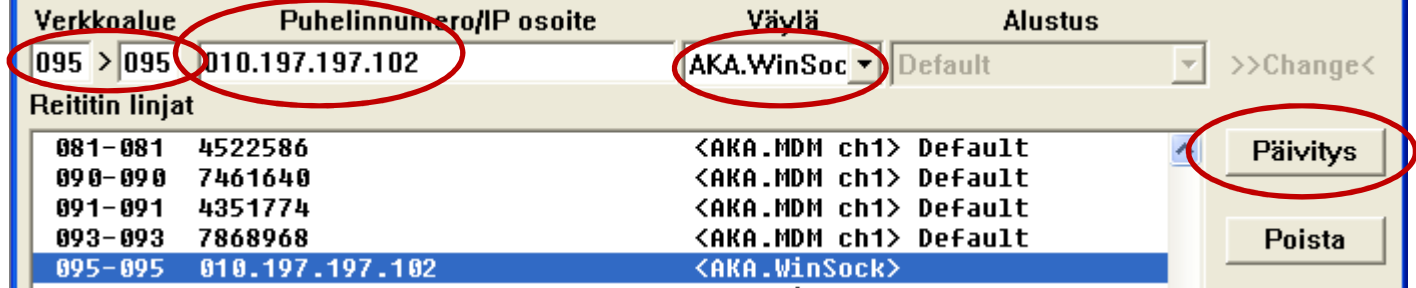

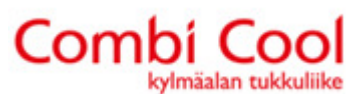

HUOMIO! Digi One on yleensä yhdistetty sisäverkkoon ja sen IP osoite on 192.168.xxx.xxx

Huoltoliikkeen PC:ltä otetaan yhteyttä ulkopuolisen IP osoitteen kautta (Esim: 048.197.197.102). Huoltoliikkeen AKM ohjelmaan kirjoitetaan reitityksen kohdalle ainaa ulkopuolinen IP.

Jos paikallinen PC (AK Monitor ohjelma) ja Digi One ovat samassa sisäverkossa, AKM ohjelmaan annetaan Digi One:n sisäinen IP osoite (Esim: 192.168.012.097).

HUOMIO! Kun kaikki pelaa hyvin anna PC:lle nyt uudestaan dynaaminen IP osoite ja palauta palomuuri.